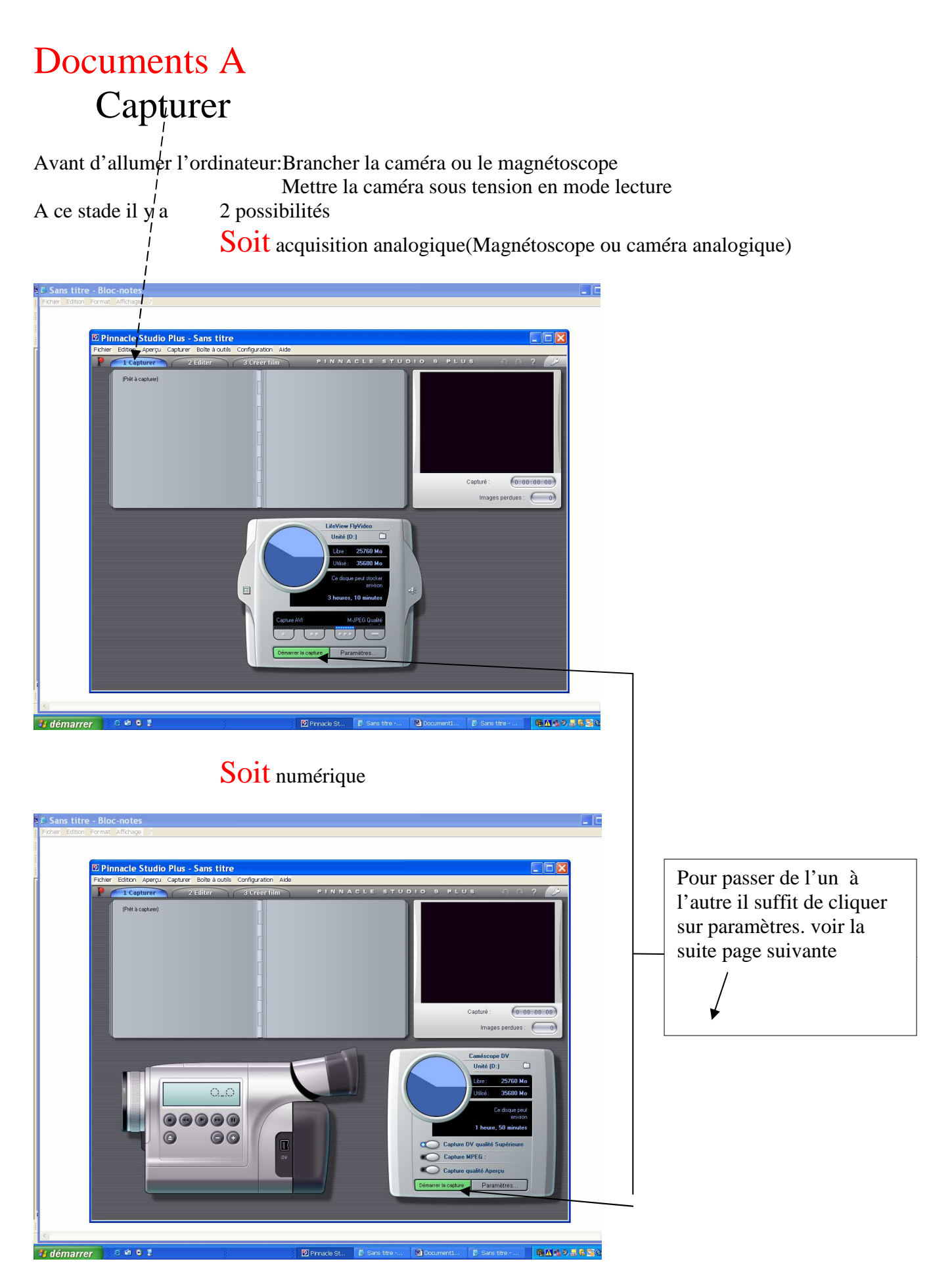

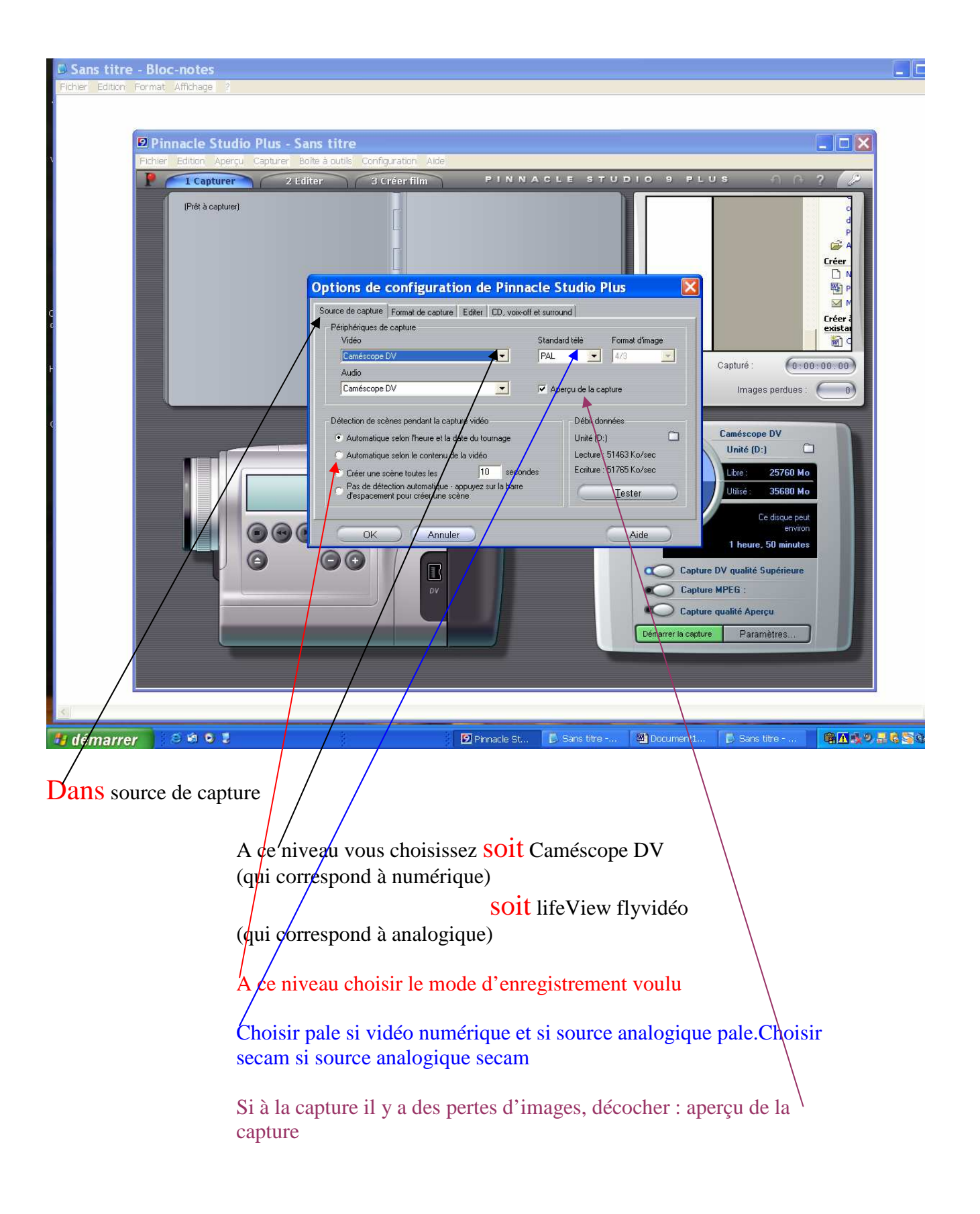

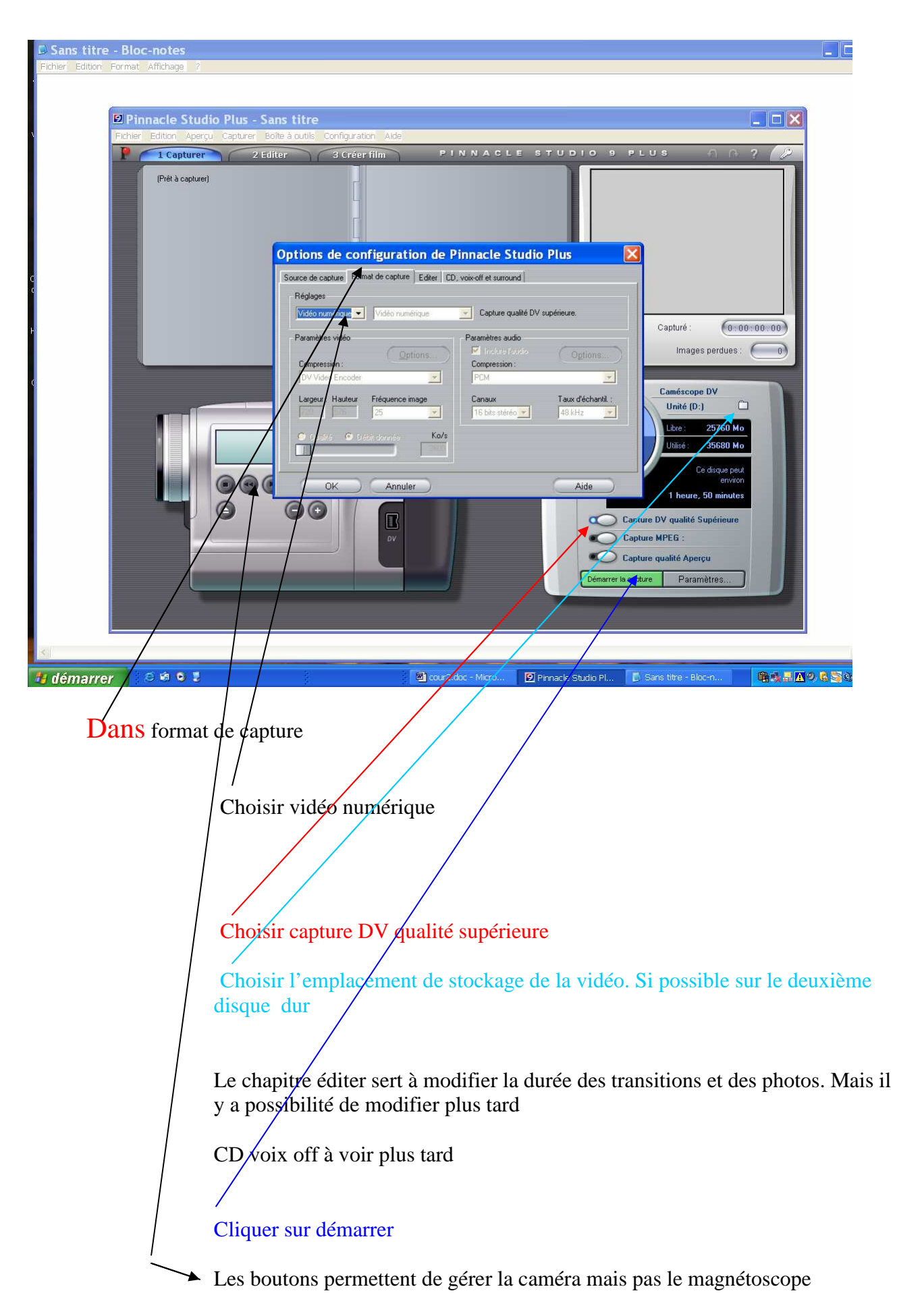

### Documents B Editer

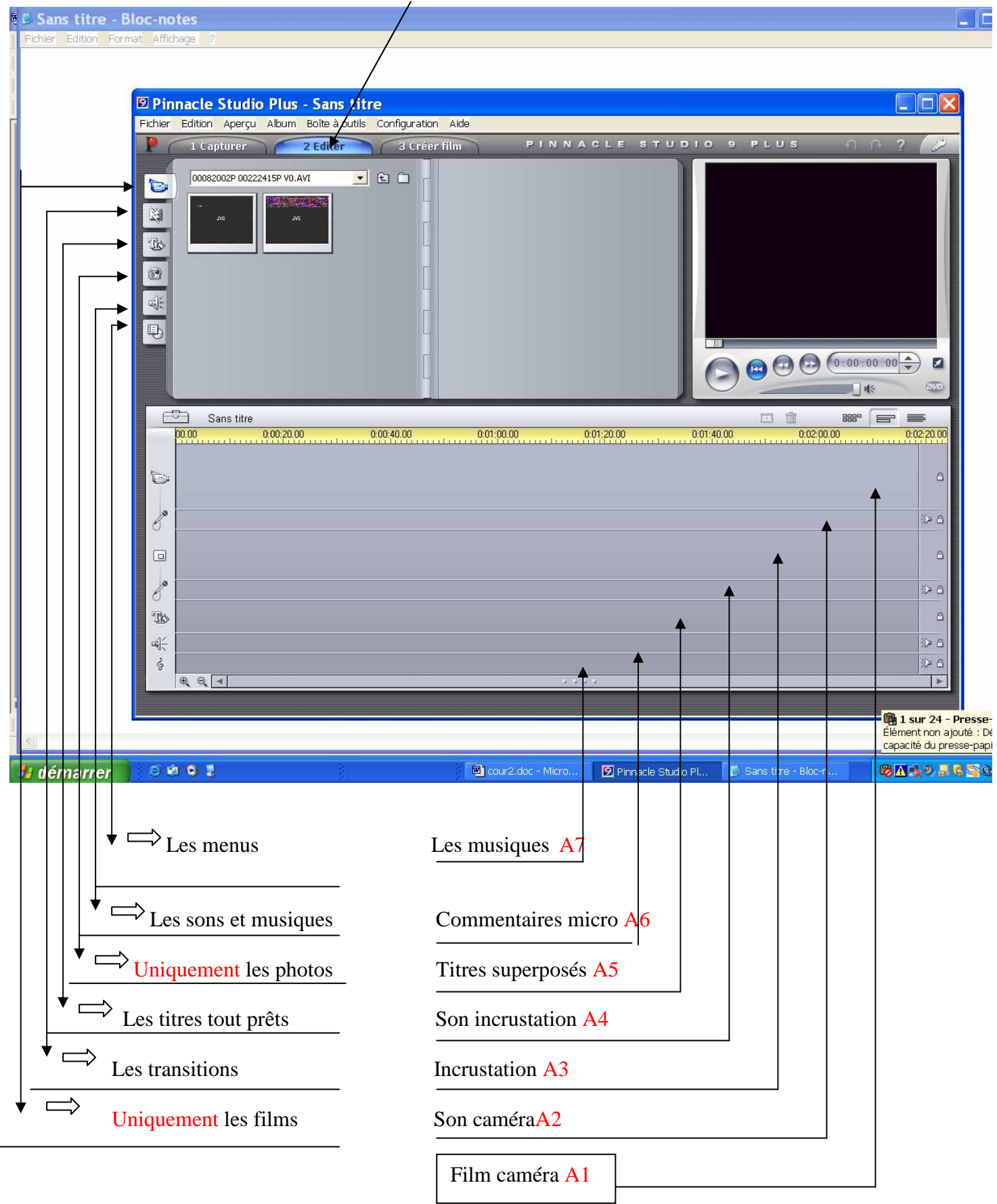

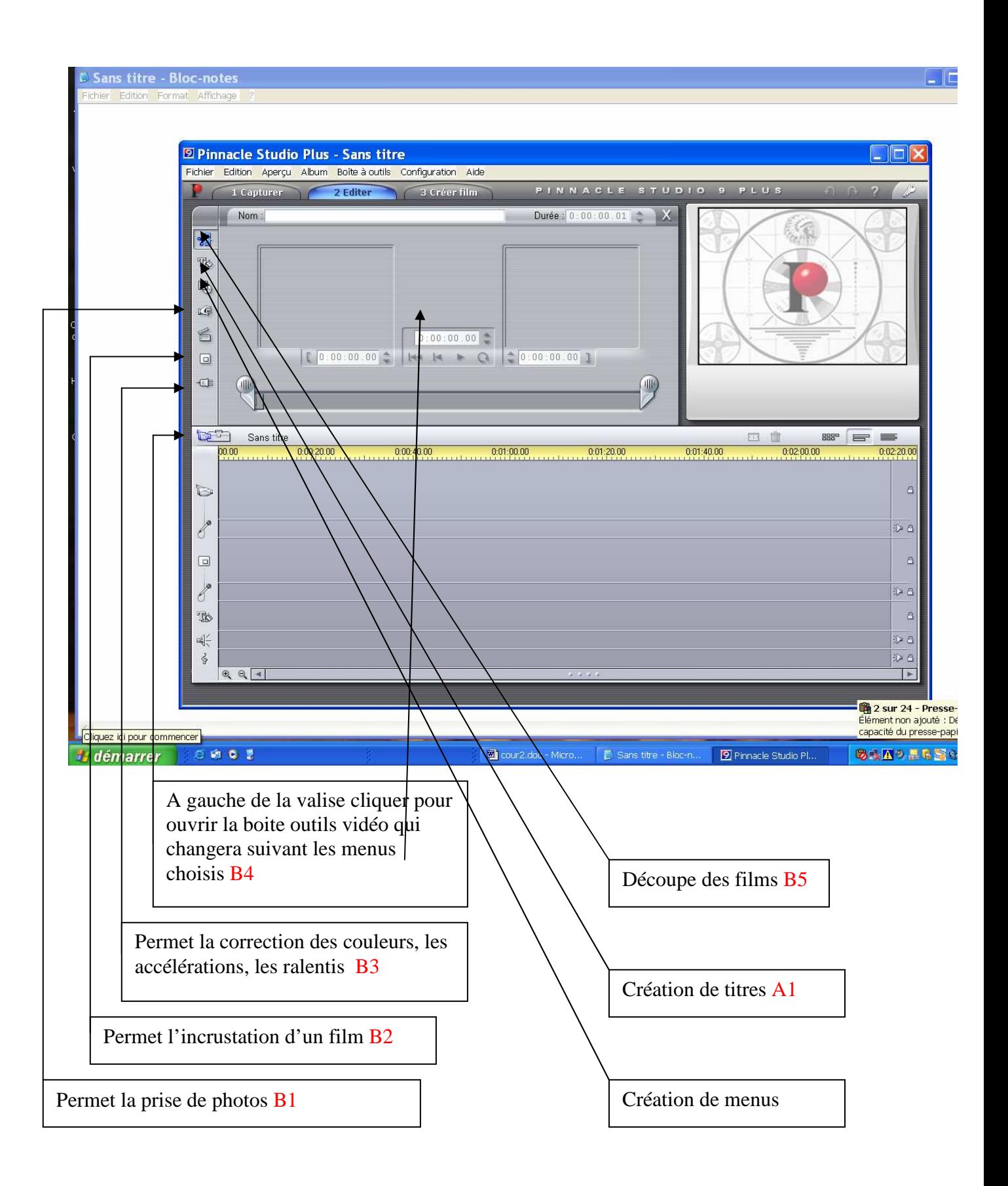

Après avoir capturé le film,il convient de savoir la présentation que l'on veut faire,soit mettre le titre pleine page, ce par quoi il faudra commencer , il viendra se positionner sur la piste film caméra (A1). Si non commencer par positionner les séquences sur la time line par glissé déposé, le titre venant en superposition sera créé après (A5)

Chaque séquence fera l'objet du traitement adapté (luminosité, couleurs, ralenti, suppression des mauvaises prises de vues)(B4 puis B5 ou B3 ….)

Positionnement des transitions par glissé déposé

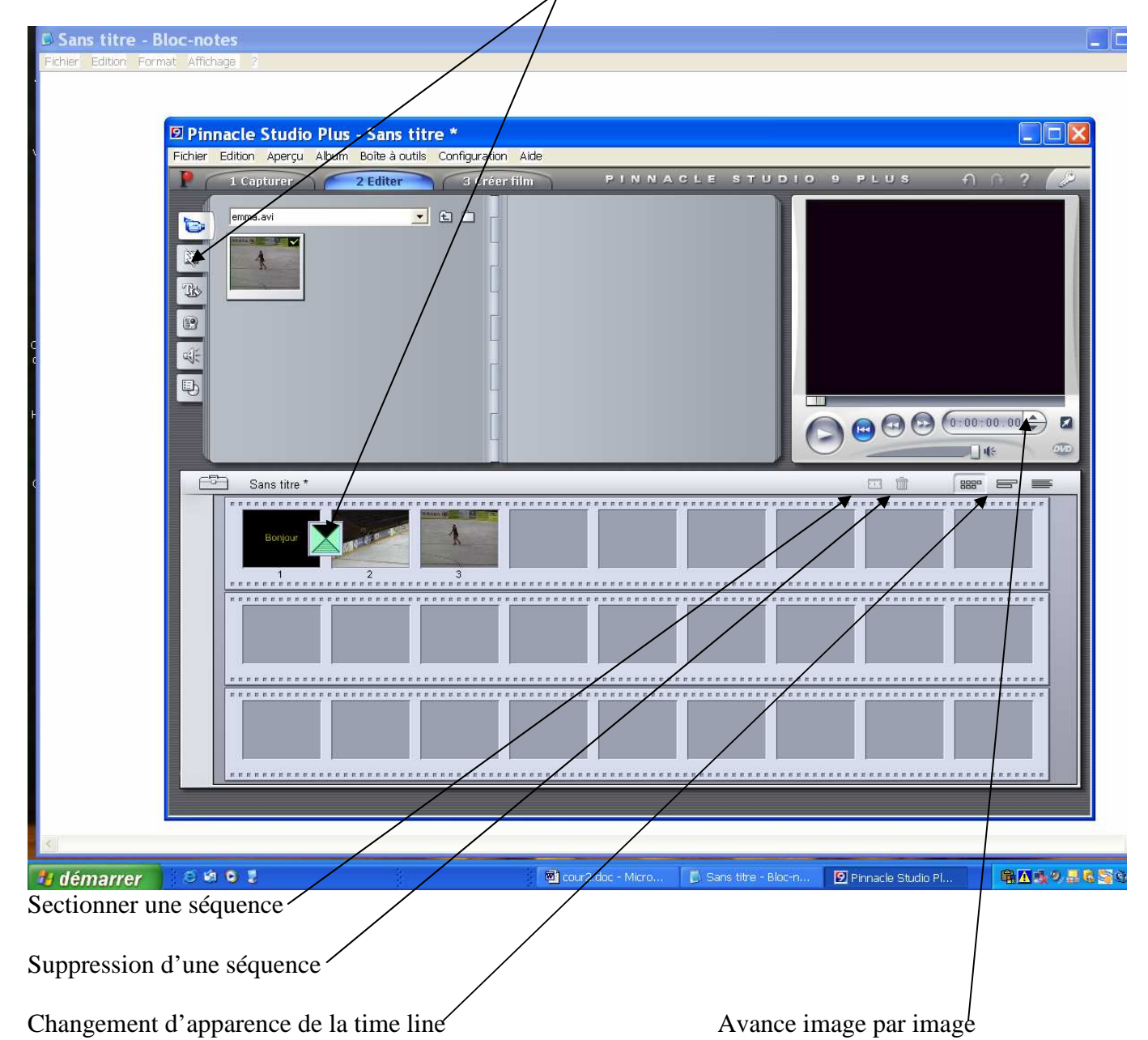

La prise de photos permet de faire un arrêt sur image, autorisant un commentaire plus ou moins long (B1)

### Comment prendre une photo

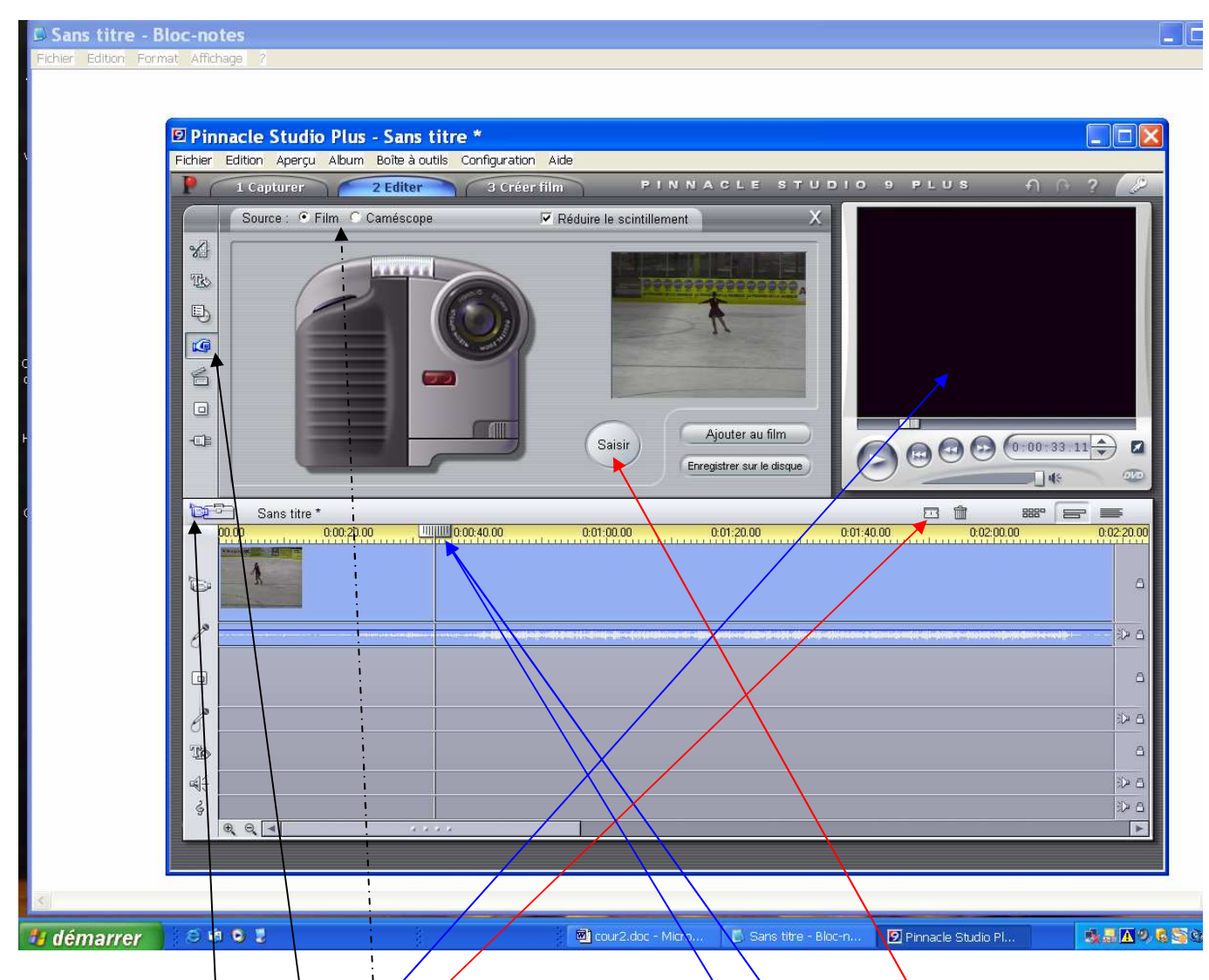

Ouvrir le menu (B4 puis B1) Choisi $\sqrt{a}$  photo en faisant glisser le curseur Saisir la photo

Deux possibilités : enregistrée sur disque dur, cette image sera traitée comme toutes photos Ajoutée au film cette image sera insérée sur la time line qui aura été

préalablement sectionnée en prenant soin de ne pas déplacer le curseur

L'avantage d'un arrêt sur image est de permettre une durée plus ou moins longue suivant le commentaire

Les photos peuvent être prises soit a partir du film(time line) soit a partir du caméscope

.

# Edition titres

Ouvrir le menu (B4 puis A1) Choisir superposition de titre ou titre plein écran. Vous arrivez à cet écran

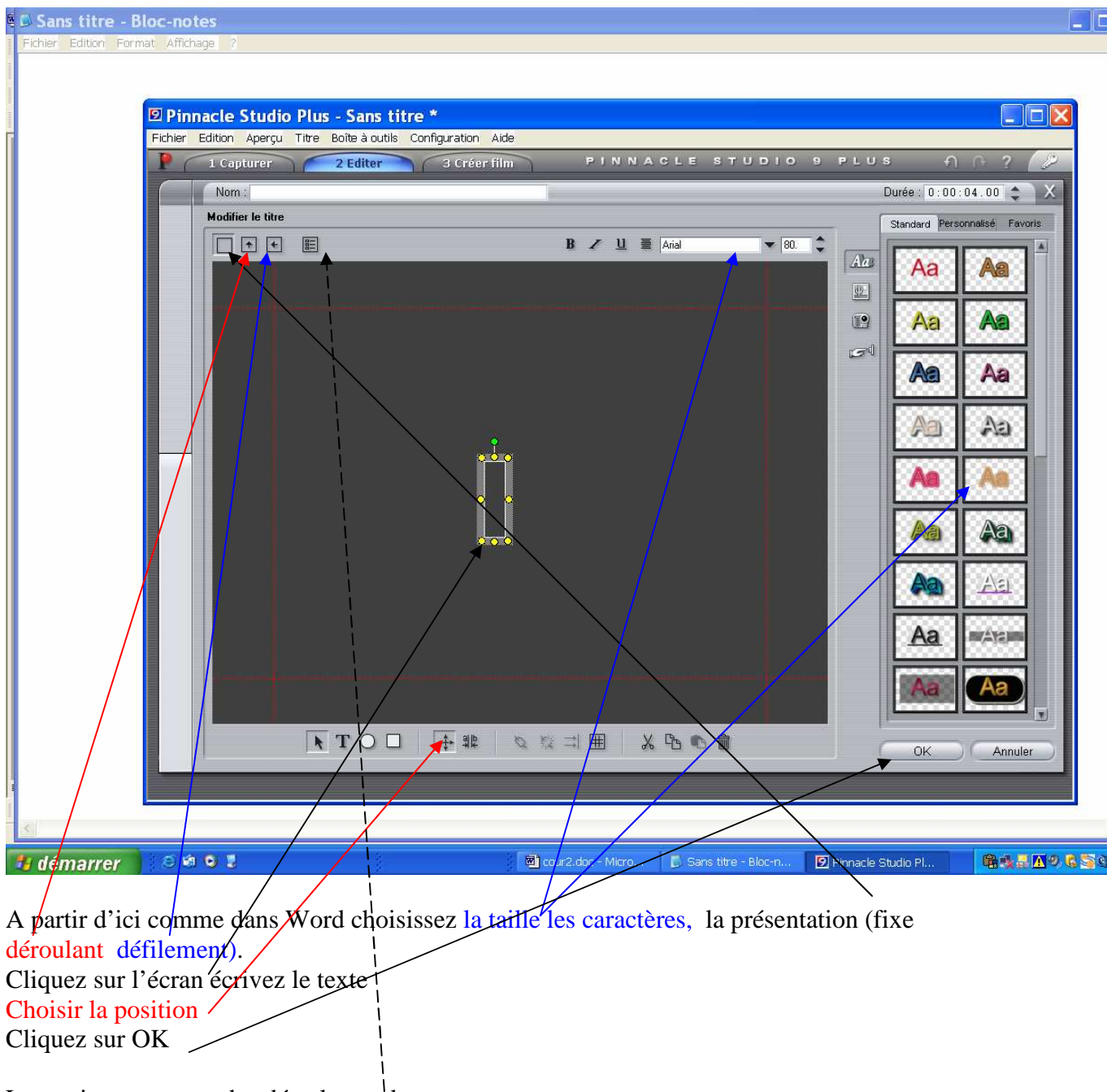

La partie menu sera abordée plus tard

### Incrustation

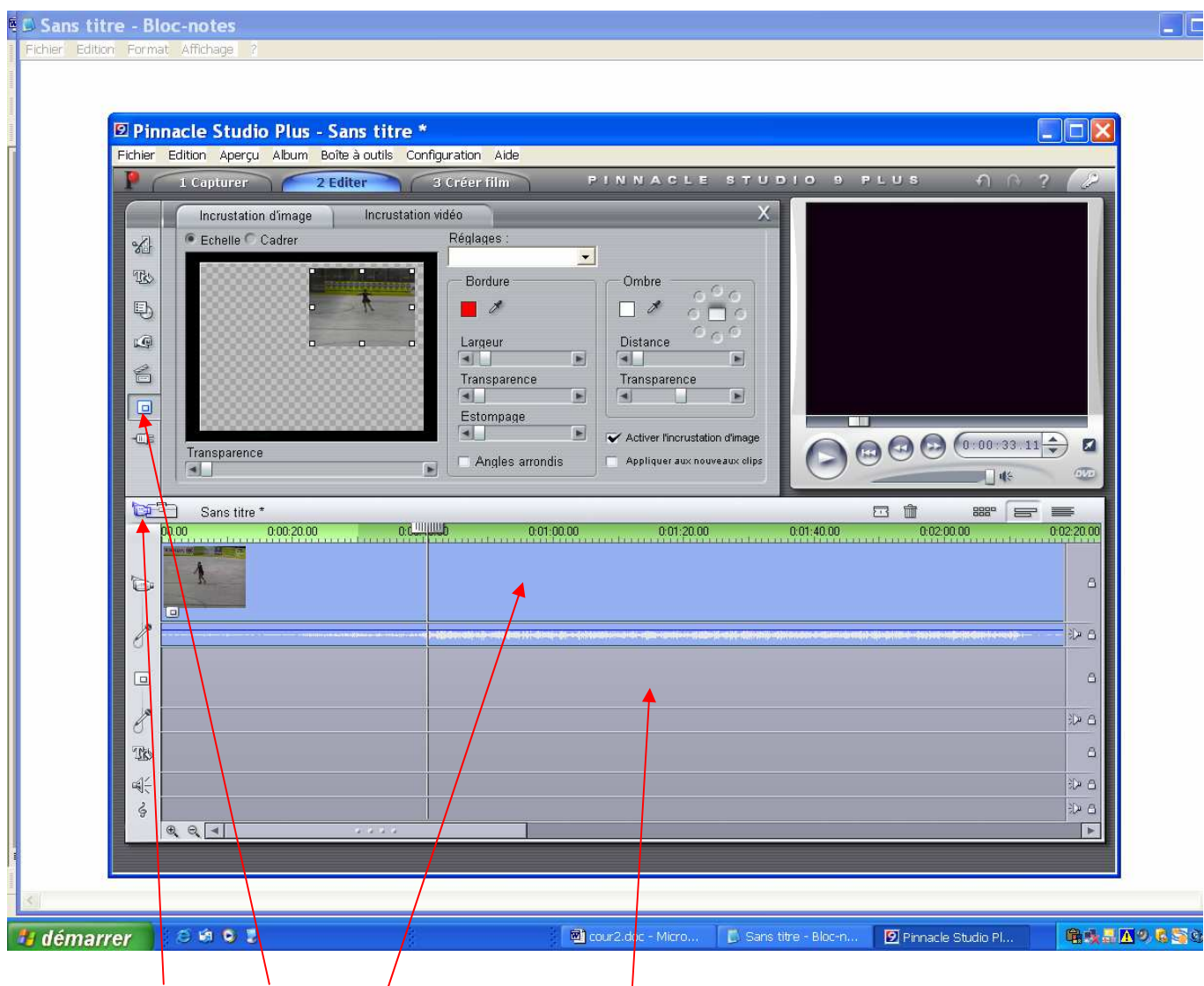

Ouvrir menu(B4 puis B2)

Traiter le film sur la time line  $(A<sup>1</sup>)$ 

Positionner le deuxième film sur la piste incrustation (B2) Traiter le film

### Suppression de morceau de séquence

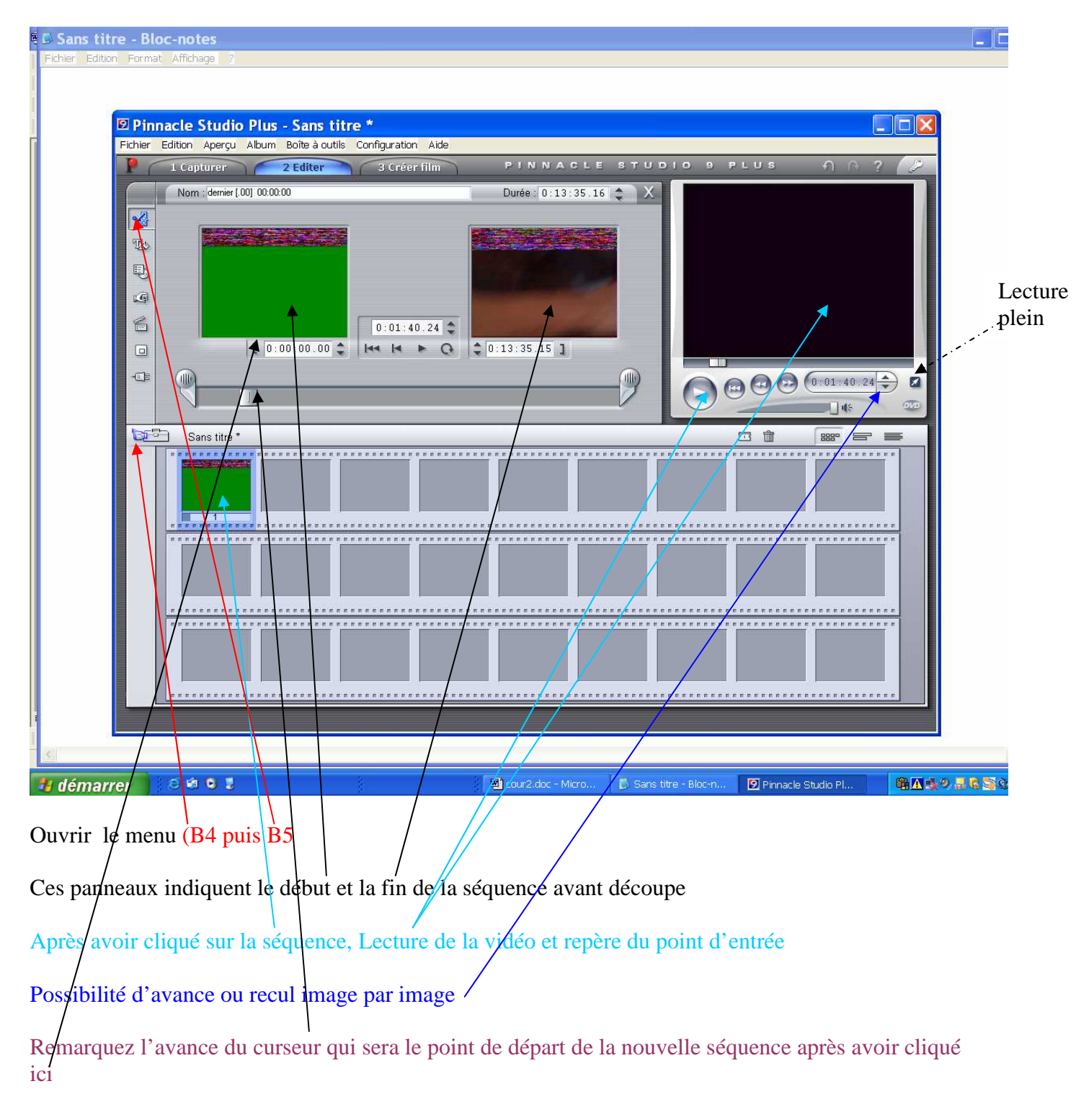

# Effets vidéo ( couleur Vitesse etc..)

Ouvrir le menu (B4 puis B3)

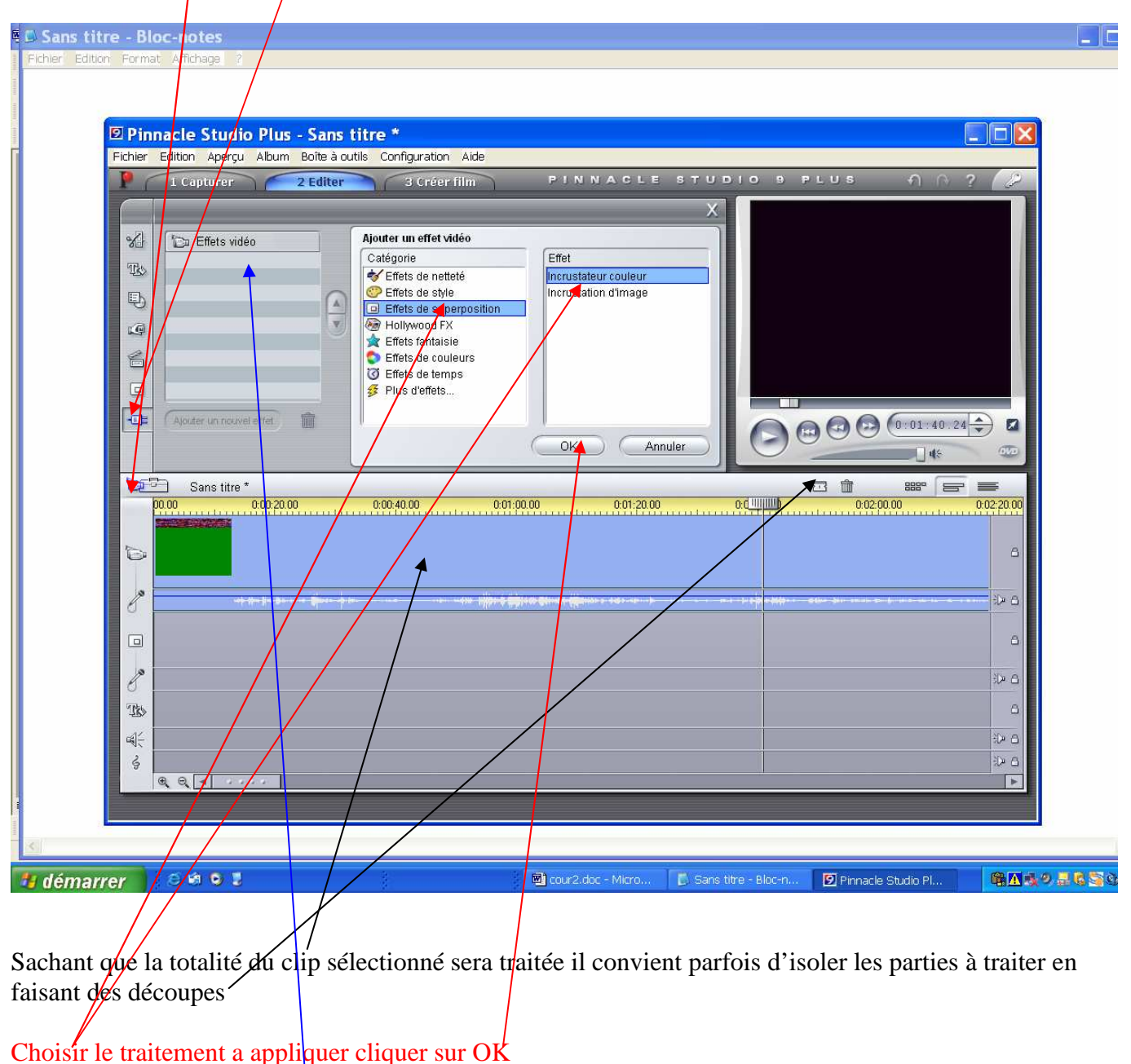

Le traitement s'affichera ici ;;;;et il suffira de cliquer dessus pour ouvrir la boite de réglage

### Traitement du son

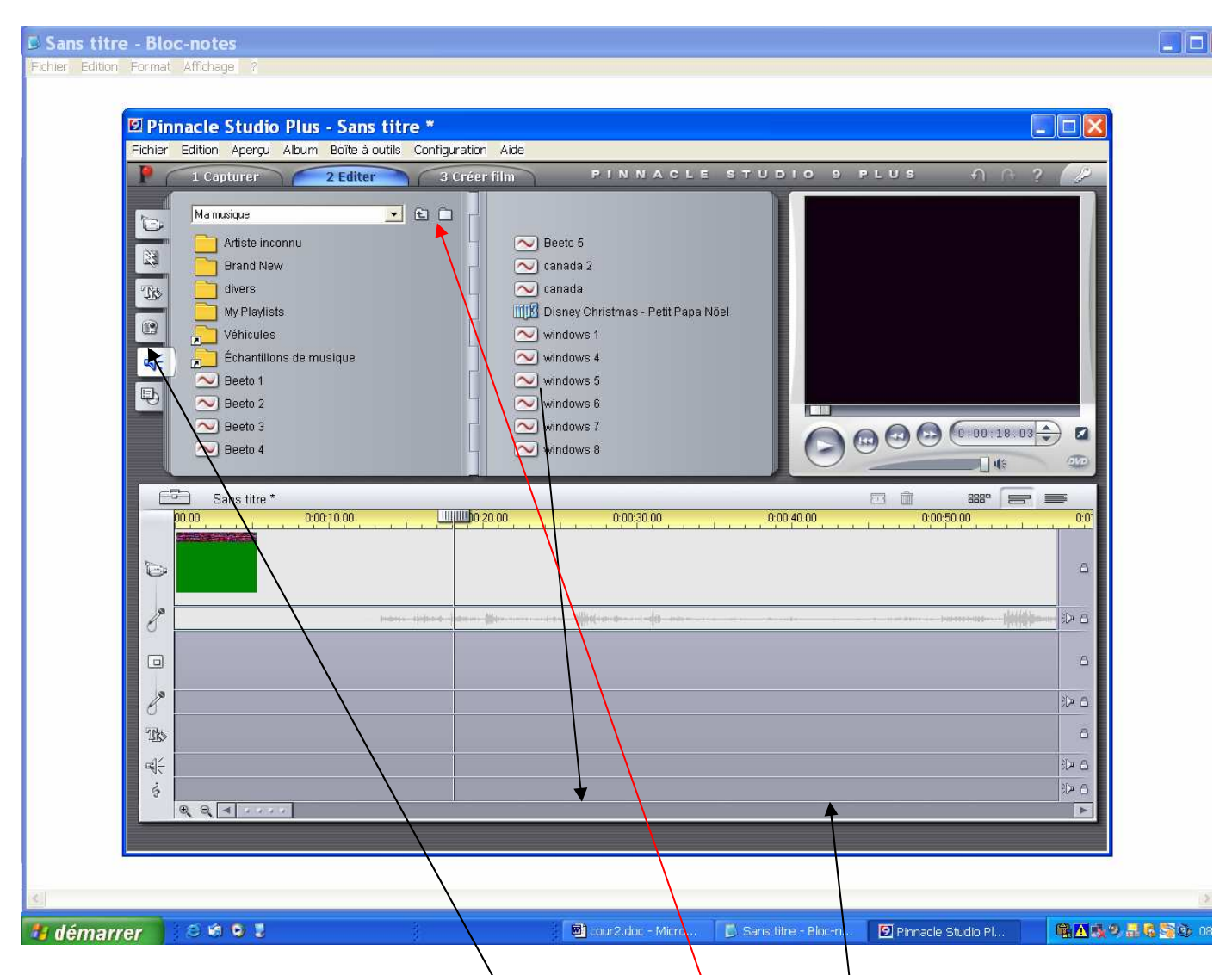

Les fichiers sons qui s'ouvrent en cliquant ici seront importés sur la time line par glissé déposé.

La recherche de fichiers sons sur l'ordinateur se fait à ce niveau

Autres possibilités sons à la page suivante

# Importer un cd audio

Ouvrir le menu puis

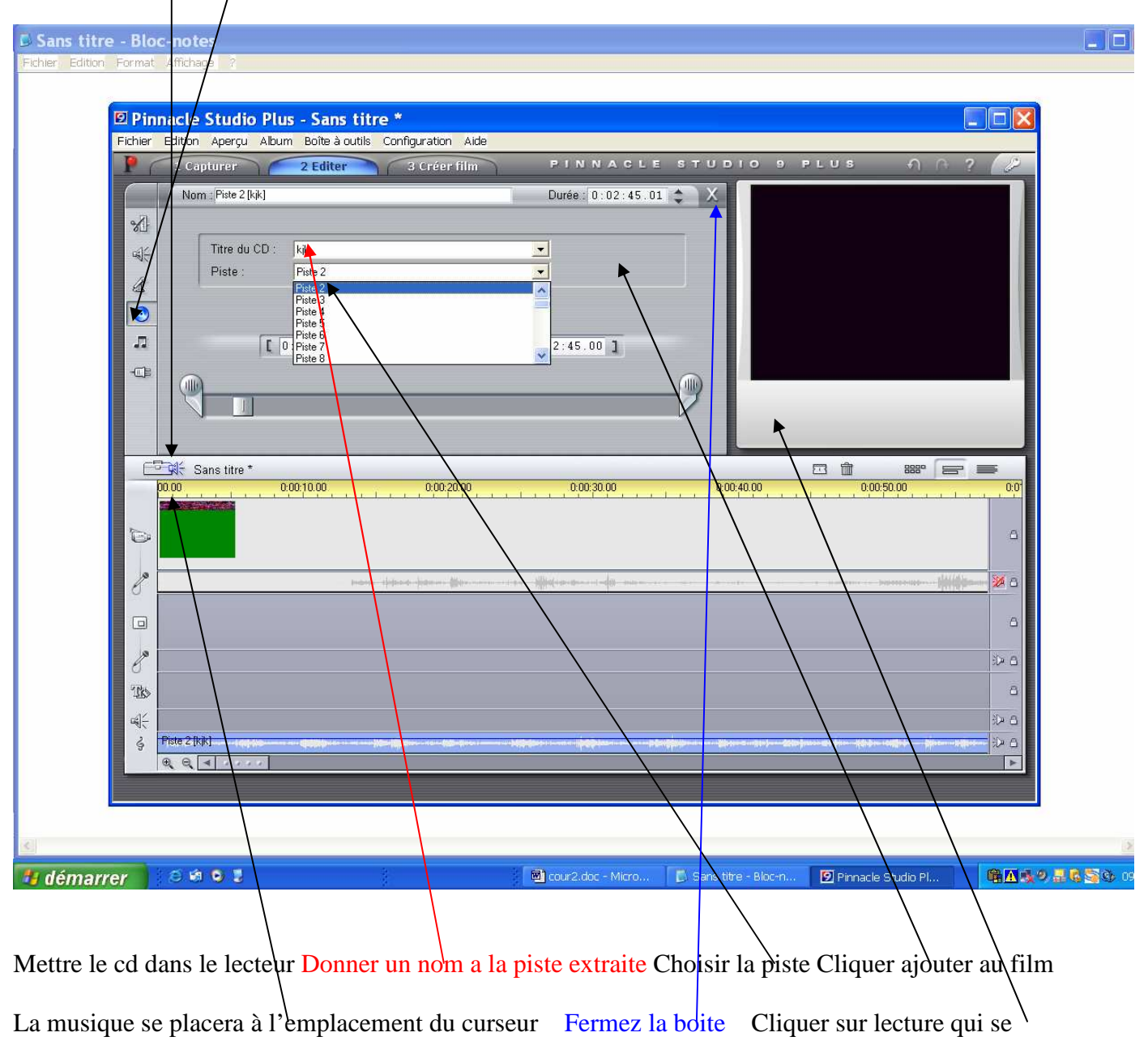

trouvera là

Après la fin de l'enregistrement vous pouvez retirer le cd

# Commentaires MICRO

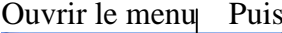

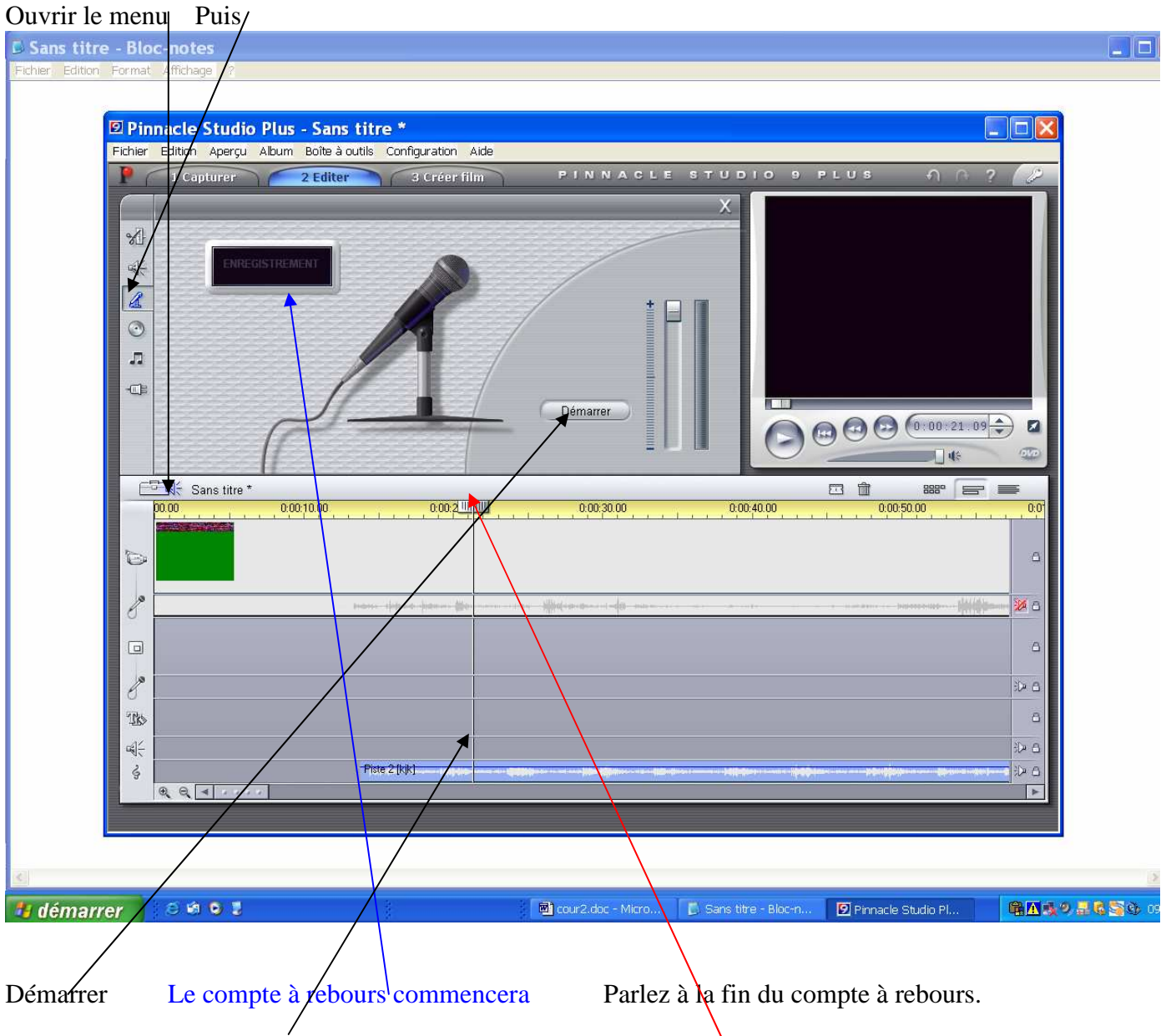

Le commentaire s'affichera sur la time line à l'emplacement du curseur

#### Ouvrir le menu puis **D** Sans titre - Bloc **STEP** notes Tichage Forn **D** Pinnacle Studio Plus - Sans titre \*  $\Box X$ Fichier Edition Aperçu Album Boîte à outils Configuration Aide /<sub>Capturer</sub> 2 Editer 3 Créer film PINNACLE STUDIO 9 PLUS AK  $\odot$ Stéréo  $\overline{\phantom{0}}$  $\circ$  $\mathbb{Z}$ i.  $\mathcal{L}% =\mathcal{L}^{\prime}\left( \mathcal{L}^{\prime}\right) \otimes\mathcal{L}^{\prime}\left( \mathcal{L}^{\prime}\right) \otimes\mathcal{L}^{\prime}\left( \mathcal{L}^{\prime}\right) \otimes\mathcal{L}^{\prime}\left( \mathcal{L}^{\prime}\right) \otimes\mathcal{L}^{\prime}\left( \mathcal{L}^{\prime}\right) \otimes\mathcal{L}^{\prime}\left( \mathcal{L}^{\prime}\right) \otimes\mathcal{L}^{\prime}\left( \mathcal{L}^{\prime}\right) \otimes\mathcal{L}^{\prime}\left( \mathcal{L}^{\prime}\right)$  $\odot$  $\sqrt{2}$  $\oplus$  $\bigoplus \bigoplus \bigoplus \left(\begin{smallmatrix}0&0&0&27&22\\0&0&0&27&22\end{smallmatrix}\right) \; \textbf{Z}$ Sans titre  $\mathcal{F}$  $\Box$  $_{\rm B{\small BH}^{\rm o}}$ 命 00.00  $10.00$ UI 00:30.00  $:00:40.00$  $0.00:50.00$  $0.00:20.0$  $\overline{0}$  $\mathbf{r}$  $\bullet$ e  $\mathscr{E}$ **AC**  $\Box$  $\overline{a}$ P  $\mathbf{r}$ te 2 (kjk)  $\triangleright$   $\epsilon$ Гь *I* démarrer  $6002$  $\blacksquare$ D Sans titre - Bloc-n. Pinnacle Studio Pl. 職工後の基礎監査の Les symboles sur la gauche sont les mêmes repérant ainsi la piste sur laquelle on agit L'emplacement du curseur définira l'endroit de la modification Ce panneau sert pour le son Chute verticale du son Fondu sortant entrant stéréo ou sur round

### Travailler les pistes sons

Les 4 boutons modifient l'ensemble de la piste à laquelle il sont affectés

### Création de menu

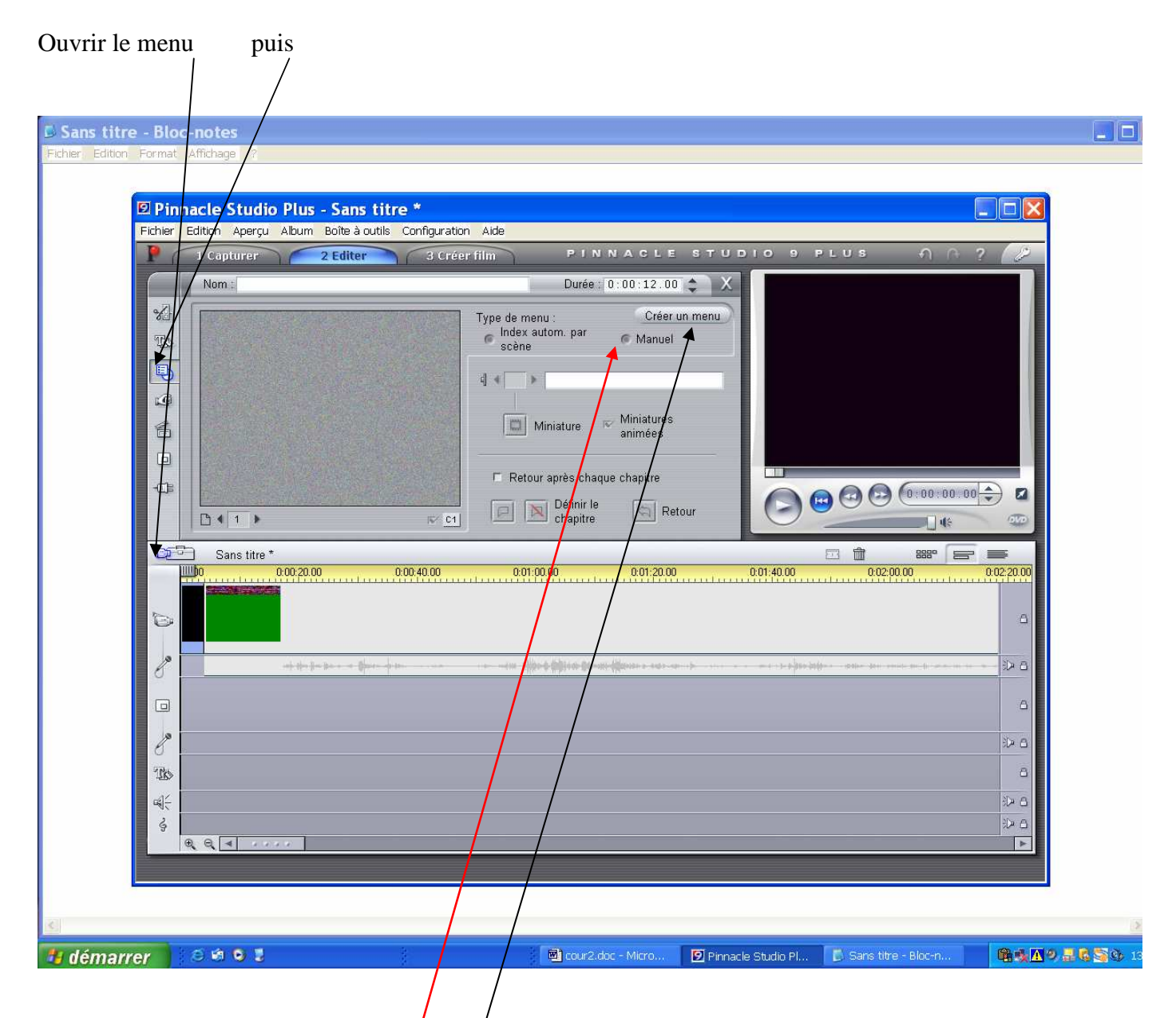

A partir de ce tableau cliquer sur créer menu

Dans la fenêtre qui s'ouvrira sélectionner « ouvrir l'éditeur menu »

Ne pas oublier de sélectionner manuel

### Positionner le curseur en début de time line

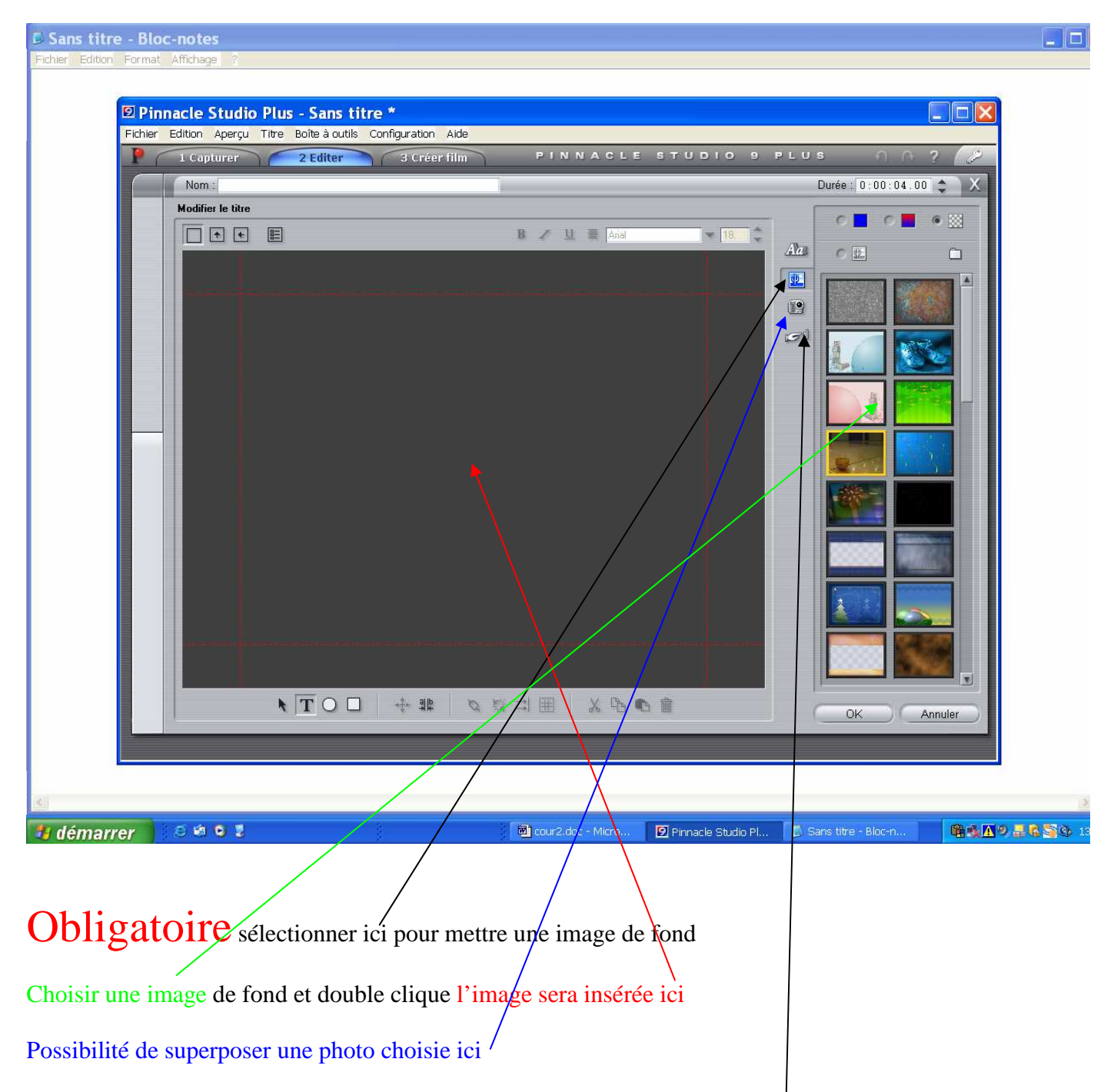

Décider du nombre de chapitres à créer et importer les boutons nécessaires  $\vert$  en faisant glissé déposé

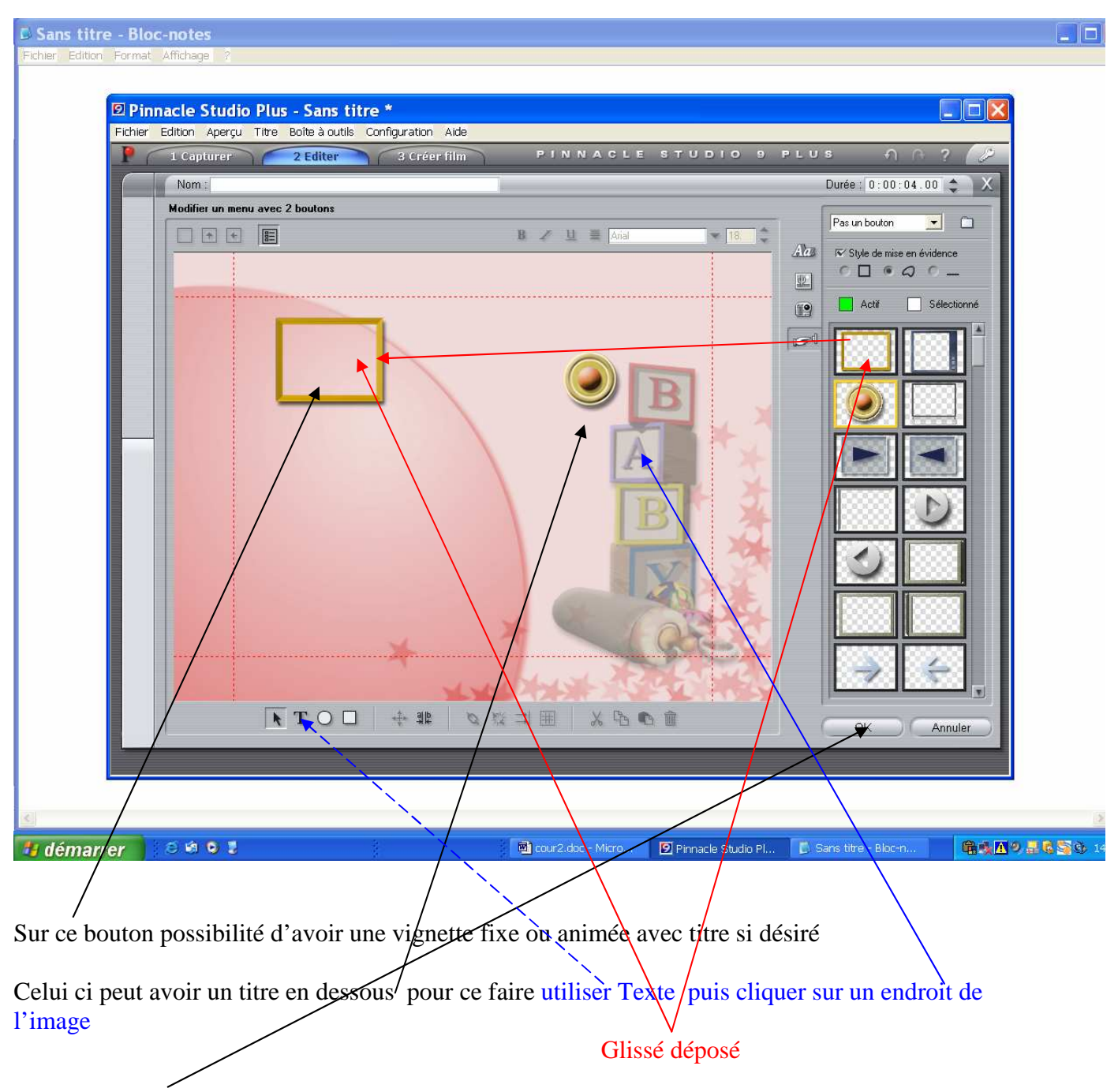

Cliquer sur OK

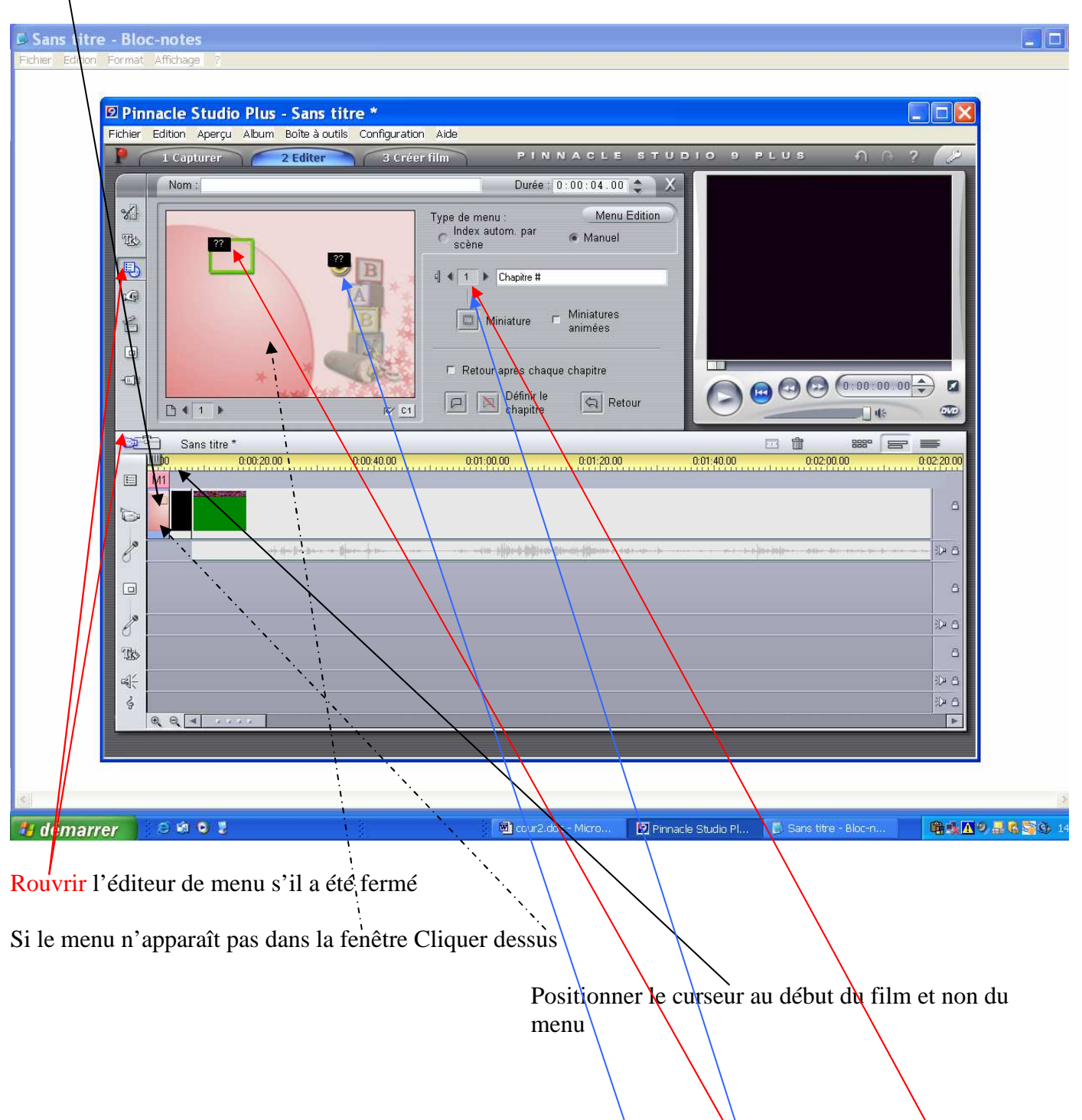

Le menu viendra se placer à l'emplacement du curseur sur la time line d'où l'importance qu'il soit au début

> Sélectionner le premier bouton il affiche :1 Puis le second affiche<sup>2</sup>

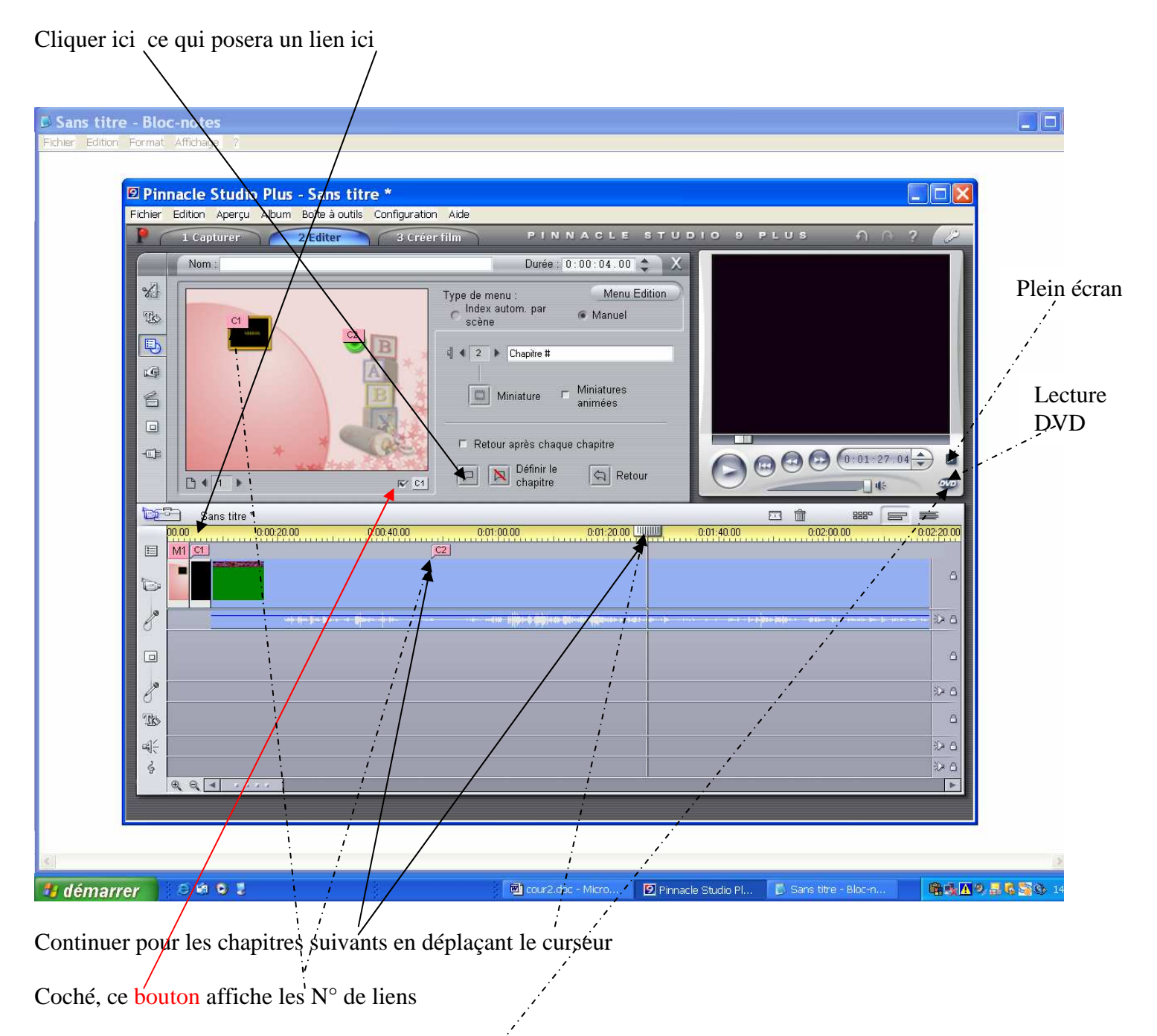

Lire le film et contrôler les liens en cliquant DVD

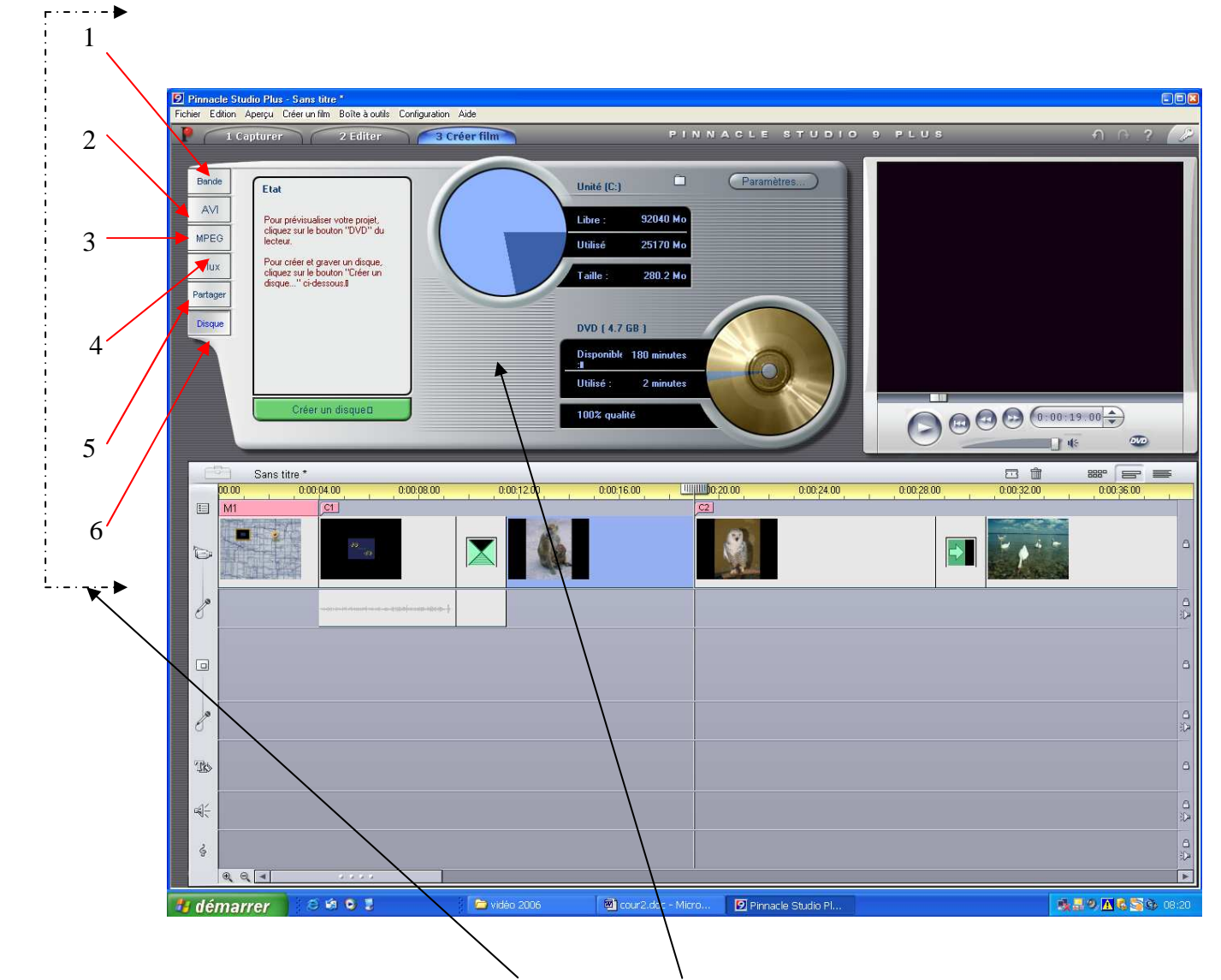

### Maintenant on peut créer le film : plusieurs possibilités

Suivant que l'on clique sur 1 2 3 4 5 6 la fenêtre change

N° 1 sert a réenregistrer le film terminé sur la bande d'un caméscope numérique à condition que ce dernier soit compatible (DV in out) il faut mettre le

### caméscope sur enregistrement

N°2 sert a créer des fichiers AVI que l'on peut graver ainsi pour les travailler par la suite (très lourd)

N°3 Création de fichiers MPEG exportables sur un autre logiciel de gravure

- N°4 crée des fichiers publiables sur Internet
- N°5 mettre des films sur le site Pinacle
- N°6 Créer des CD et DVD

### Sélectionner Disque

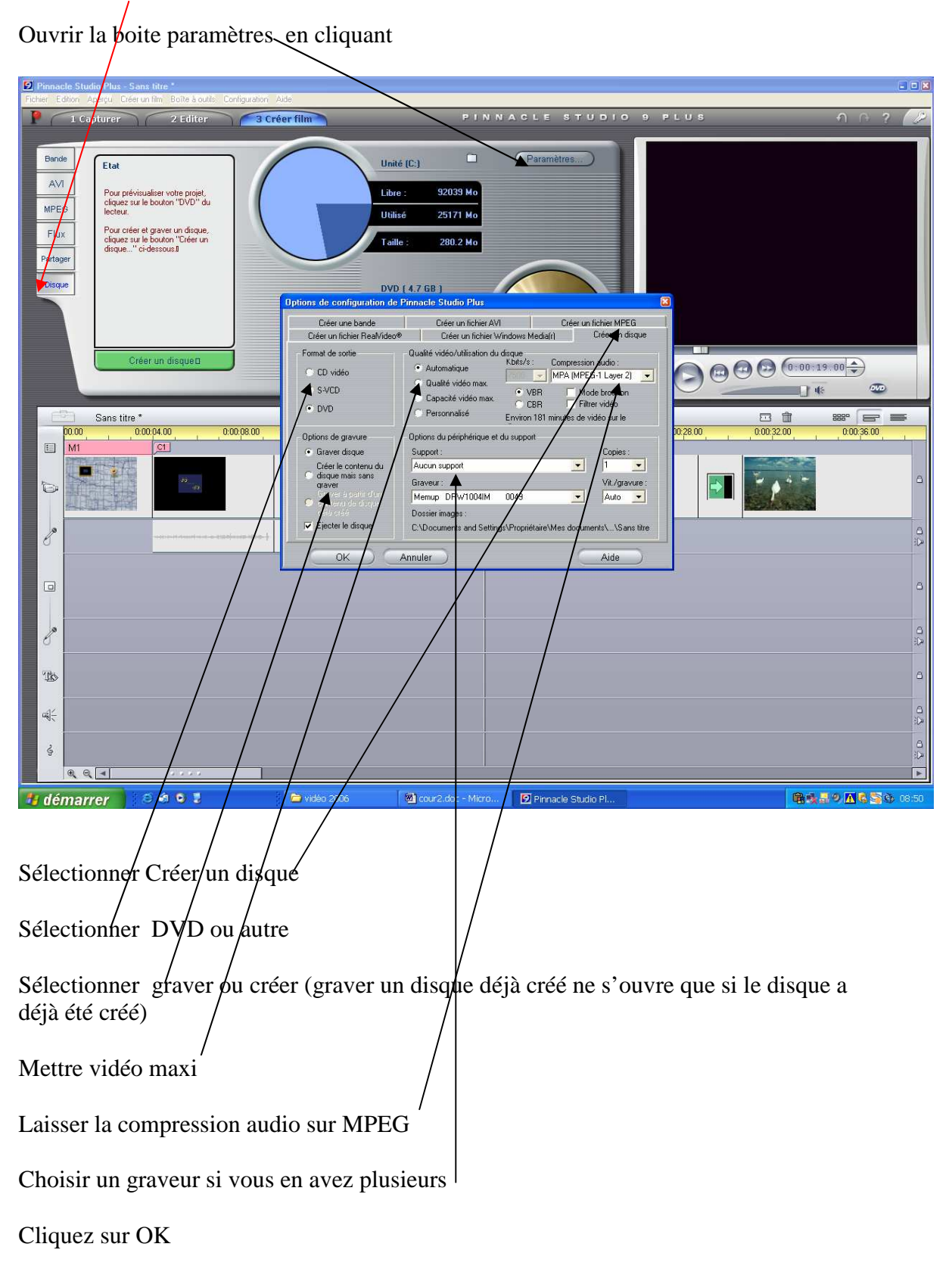

Cliquer sur Créer un disque LE PROCESUS PEUT PRENDRE PLUSIEURS HEURES SUIVANT L'IMPORTANCE DU FILM . IL EST FORTEMENT

### RECOMMANDE DE NE PAS REACTIVER L'ECRAN pour voir où en est la compilation S'IL SE MET EN VEILLE

Si tiltedeco ne fonctionne pas correctement et affiche: (le fichier ne peut être importe le format ou la compression n'est pas supporté) il faut changer le nom du PC celui ci doit commencer par une lettre et non un chiffre aller dans panneau configuration performance configuration Système nom de l'ordinateur mettre n'importe quel nom

Attention dans certain cas la longueur du titre peut empêcher la gravure .il ne doit pas avoir plus de vingt lettres et même dix dans certain cas